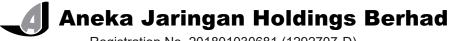

Registration No. 201801030681 (1292707-D) (Incorporated in Malaysia)

# ADMINISTRATIVE GUIDE FOR THE EXTRAORDINARY GENERAL MEETING ("EGM")

Day and Date : Friday, 25 February 2022

Time : 11:30 a.m. or immediately following the conclusion or adjournment of

the Company's Third Annual General Meeting, whichever is later

Meeting Platform : https://meeting.boardroomlimited.my

(Domain Registration No. with MYNIC - D6A357657)

Mode of Communication : 1) Pose questions to the Board of Directors via real time submission

of typed texts at meeting platform during live streaming of the

EGM.

 Submit questions by logging into the Boardroom Smart Investor Portal at https://investor.boardroomlimited.com prior to the EGM.

3) Submit questions prior to the EGM via email to egm@ajgroup.my no later than Wednesday, 23 February 2022 at 11.30 a.m.

# A. <u>Virtual Meeting</u>

In view of the prolonged Coronavirus Disease 2019 ("COVID-19") pandemic and as part of the safety measures and control for the safety and well-being of the Company's shareholders, the Company will conduct the EGM on a fully virtual basis and entirely via remote participation and voting via the online meeting platform.

With the virtual meeting facilities, you may exercise your right as a member of the Company to participate (including to pose questions to the Board of Directors and/or Management of the Company) and vote at the EGM. Alternatively, you may also appoint the Chairman of the Meeting as your proxy to attend and vote on your behalf at the EGM.

The conduct of a fully virtual EGM is in line with the Securities Commission Malaysia's *Guidance Note and FAQs on the Conduct of General Meetings for Listed Issuers (revised on 16 July 2021)* ("Revised Guidance Note and FAQ"). The Revised Guidance Note and FAQ states that in a fully virtual general meeting, all meeting participants including the Chairperson of the meeting, board members, senior management and shareholders are required to participate in the meeting online.

According to the Revised Guidance Note and FAQ, an online meeting platform can be recognised as the meeting venue or place under Section 327(2) of the Companies Act 2016 provided that the online platform is located in Malaysia.

Kindly ensure the stability of your internet connectivity throughout the EGM as the quality of the live webcast and online remote voting is dependent on your internet bandwidth and stability of your internet connection.

## B. Entitlement to Participate and vote in the EGM

In respect of deposited securities, only members whose names appear in the Record of Depositors as at <u>18 February 2022</u> shall be entitled to participate and vote in the meeting or appoint proxy(ies) to participate and vote on his/her behalf.

# C. Form of Proxy

If you are unable to attend the EGM, you are encouraged to appoint a proxy or the Chairman of the Meeting as your proxy and indicate the voting instructions in the Form of Proxy in accordance with the notes and instructions printed therein.

Please ensure that the original Form of Proxy is deposited with Boardroom Share Registrars Sdn. Bhd. not less than forty-eight (48) hours before the time appointed for holding the meeting. Details of Boardroom Share Registrars Sdn. Bhd. can be found in the enquiry section of this document.

Alternatively, you may deposit your Form of Proxy by electronic means through the Boardroom Smart Investor Portal at https://investor.boardroomlimited.com (kindly refer to section F below).

### D. Revocation of Proxy

If you have submitted your Form of Proxy and subsequently decide to appoint another person or wish to participate in the EGM yourself, please write in to bsr.helpdesk@boardroomlimited.com to revoke the earlier appointed proxy forty-eight (48) hours before the meeting.

#### E. Voting Procedures

Pursuant to Rule 8.31A of the ACE Market Listing Requirements of Bursa Malaysia Securities Berhad, voting at the EGM will be conducted by poll. The Company has appointed Boardroom Share Registrars Sdn. Bhd. as the Poll Administrators to conduct the poll by way of electronic voting (e-Voting) and SKY Corporate Services Sdn Bhd as Independent Scrutineers to verify the poll results.

#### F. Virtual Meeting Facilities

| Procedure |                                                                                          | Action                                                                                                    |  |  |  |  |
|-----------|------------------------------------------------------------------------------------------|----------------------------------------------------------------------------------------------------|--|--|--|--|
| Be        | Before the day of the EGM                                                                |                                                                                                    |  |  |  |  |
| 1.        | Register Online with Boardroom Smart Investor Portal  (For first time registration only) | <ul> <li>Note: If you have already signed up with Boardroom Smart Investor Portal, you are not required to register. You may proceed to Step 2.</li> <li>a. Access website https://investor.boardroomlimited.com.</li> <li>b. Click &lt;<register>&gt; to sign up as a user.</register></li> <li>c. Complete registration and upload softcopy of MyKad (front and back) or Passport in JPEG, PNG or PDF format.</li> <li>d. Please enter a valid email address.</li> <li>e. Your registration will be verified and approved within one (1) business day and an email notification will be provided.</li> </ul> |  |  |  |  |
| 2.        | Submit request for remote participation                                                  | Registration for remote access will be opened on 20 January 2022. Please note that the closing time to submit your request is at 11.30 a.m. on 23 February 2022 (48 hours before the commencement of the EGM).  Individual Members  a. Log in to <a href="https://investor.boardroomlimited.com">https://investor.boardroomlimited.com</a> using your user ID and password from Step 1 above.  b. Select ANEKA JARINGAN HOLDINGS BERHAD EXTRAORDINARY GENERAL MEETING from the list of Corporate Meetings and click "Enter".                                                                                   |  |  |  |  |

| Pro | ocedure                                | Action                                                                                                    |
|-----|----------------------------------------|----------------------------------------------------------------------------------------------------|
|     |                                        | c. Click on "Register for RPEV".                                                                                                    |
|     |                                        | d. Read and accept the General Terms & Conditions and click "Next".                                                                                                    |
|     |                                        | e. Enter your CDS Account Number and thereafter submit your request.                                                                                                    |
|     |                                        | request.                                                                                                    |
|     |                                        | Appointment of Proxy                                                                                                    |
|     |                                        | a. Log in to https://investor.boardroomlimited.com using your user ID                                                                                                   |
|     |                                        | and password from Step 1 above.                                                                                                    |
|     |                                        | b. Select ANEKA JARINGAN HOLDINGS BERHAD EXTRAORDINARY GENERAL MEETING from the list of                                                                                 |
|     |                                        | <b>EXTRAORDINARY GENERAL MEETING</b> from the list of Corporate Meetings and click " <b>Enter</b> ".                                                                    |
|     |                                        | c. Click on "Submit eProxy Form".                                                                                                    |
|     |                                        | d. Read and accept the General Terms and Conditions by clicking "Next".                                                                                                 |
|     |                                        | e. Enter your CDS Account Number and number of securities held.                                                                                                    |
|     |                                        | Select your proxy – either the Chairman of the meeting or individual                                                                                                    |
|     |                                        | named proxy(ies) and enter the required particulars of your                                                                                                    |
|     |                                        | proxy(ies).                                                                                                    |
|     |                                        | f. Indicate your voting instructions – FOR or AGAINST or ABSTAIN.<br>If you wish to have your proxy(ies) to act upon his/her discretion, please indicate DISCRETIONARY. |
|     |                                        | g. Review and confirm your proxy appointment.                                                                                                    |
|     |                                        | h. Click " <b>Apply</b> ".                                                                                                    |
|     |                                        | i. Download or print the eProxy form as acknowledgement.                                                                                                    |
|     |                                        |                                                                                                    |
|     |                                        | Corporate Shareholders, Authorised Nominee and Exempt Authorised Nominee                                                                                                |
|     |                                        | a. Write in to bsr.helpdesk@boardroomlimited.com by providing the                                                                                                    |
|     |                                        | name of the Member and CDS Account Number, accompanied by                                                                                                    |
|     |                                        | the Certificate of Appointment of Corporate Representative or Form                                                                                                    |
|     |                                        | of Proxy (as the case may be) to submit the request.                                                                                                    |
|     |                                        | <ul> <li>Please provide a copy of the Corporate Representative's or Proxy's<br/>MyKad (front and back) or Passport in JPEG, PNG or PDF format</li> </ul>                |
|     |                                        | as well as his/her email address.                                                                                                    |
|     |                                        |                                                                                                    |
| 3.  | Email notification                     | a. You will receive notification(s) from Boardroom that your request(s)                                                                                                 |
|     |                                        | has/have been received and is/are being verified.                                                                                                    |
|     |                                        | b. Upon system verification against the General Meeting Record of                                                                                                    |
|     |                                        | Depositories as at 18 February 2022, you will receive an email from Boardroom either approving or rejecting your registration for remote                                |
|     |                                        | participation together with the Meeting ID and your remote access                                                                                                    |
|     |                                        | user ID and password. You will also be notified in the event your                                                                                                    |
|     |                                        | registration is rejected.                                                                                                    |
|     | the day of the ECS                     |                                                                                                    |
| 4.  | the day of the EGM<br>Login to Meeting | a. The Meeting Platform will be open for login one (1) hour before the                                                                                                  |
| ٦.  | Platform                               | commencement of the EGM.                                                                                                    |
|     |                                        | b. The Meeting Platform can be accessed via one of the following:                                                                                                    |
|     |                                        | Scan the QR Code provided in the email notification; or                                                                                                    |
|     |                                        | Navigate to the website at https://meeting.boardroomlimited.my.                                                                                                    |
|     |                                        | c. Insert the Meeting ID and sign in with the user ID and password                                                                                                    |
|     |                                        | provided to you via the email notification in Step 3.                                                                                                    |
| 5.  | Participate                            | Note: Please follow the User Guides provided in the confirmation email                                                                                                  |
| -   |                                        | above to view the live webcast, submit questions and vote.                                                                                                    |
|     |                                        | <u> </u>                                                                                                    |
|     |                                        | a. If you would like to view the live webcast, select the                                                                                                    |
|     |                                        | broadcast icon.                                                                                                    |
|     |                                        | <ul> <li>b. If you would like to ask a question during the EGM, select<br/>the messaging icon.</li> </ul>                                                               |
|     |                                        | and modelaging room                                                                                                    |

| Procedure |                         | Action                                                                                                    |  |  |  |  |
|-----------|-------------------------|----------------------------------------------------------------------------------------------------|--|--|--|--|
|           |                         | c. Type your message within the chat box and once completed, click the send button.                                                                                                    |  |  |  |  |
| On        | On the day of the EGM   |                                                                                                    |  |  |  |  |
| 6.        | Voting                  | <ul> <li>a. Once polling has been opened, the polling icon will appear with the resolutions and your voting choices until the Chairman declares the end of the voting session.</li> <li>b. To vote, select your voting direction from the options provided. A confirmation message will appear to indicate that your vote has been received.</li> <li>c. To change your vote, re-select your voting preference.</li> <li>d. If you wish to cancel your vote, please press "Cancel".</li> </ul> |  |  |  |  |
| 7.        | End of<br>Participation | Upon the announcement by the Chairman on the closure of the EGM, the live webcast will end.                                                                                                    |  |  |  |  |

# G. No Distribution of Gifts/Vouchers

There will be no distribution of gifts or vouchers for shareholders/proxies who join or participate in the virtual EGM.

## H. No Recording or Photography

No recording or photography of the EGM proceedings is allowed without the prior written permission of the Company.

# I. Enquiry

If you have any enquiries prior to the EGM, please contact the following during office hours from Monday to Friday (8.30 a.m. to 5.30. p.m.):

Boardroom Share Registrars Sdn. Bhd.

Address : 11th Floor, Menara Symphony

No. 5 Jalan Prof. Khoo Kay Kim

Seksyen 13

46200 Petaling Jaya Selangor Darul Ehsan

Malaysia

General Line : 603-7890 4700 Fax Number : 603-7890 4670

Email : bsr.helpdesk@boardroomlimited.com

# **Personal Data Policy**

By registering for the remote participation and electronic voting meeting and/or submitting the instrument appointing a proxy(ies) and/or representative(s), the member of the Company has consented to the use of such data for purposes of processing and administration by the Company (or its agents); and to comply with any laws, listing rules, regulations and/or guidelines. The member agrees that he/she will indemnify the Company in respect of any penalties, liabilities, claims, demands, losses and damages as a result of the shareholder's breach of warranty.